# 消費税の計算方法の変更について

< 勘定奉行V・iシリーズ全般 >

消費税の計算方法を変更するには、目的に応じて、2つのパターンがあります。

- A.消費税の計算方法を、伝票入力時に一時的に変更する。
- B. 消費税の計算方法を、恒久的に変更する。(今後は主に、変更後の計算方法を使用する。)

# A.消費税の計算方法を、伝票入力時に一時的に変更する。

入力中の仕訳に対してだけ、変更を一時的に反映させる場合の手順を説明します。 ※入力中の仕訳に対してだけでなく、今後は主に、変更後の計算方法を使用する場合は、「B.」をご確認ください。

### ◎消費税自動計算・端数処理を一時的に変更する

 1.伝票の入力画面で、消費税自動計算・端数処理を変更する勘定科目にカーソルをあわせて、 [税処理] (F5) を押します。

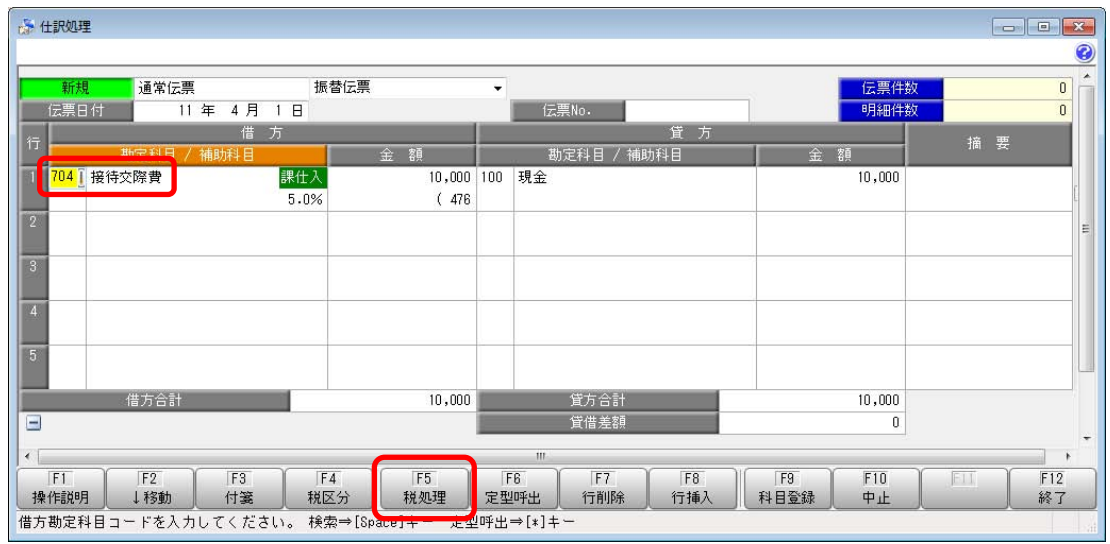

2. 「税処理]画面が表示されるので、消費税自動計算・端数処理を変更して「OK]ボタンをクリック します。

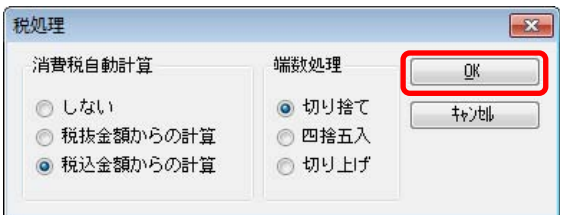

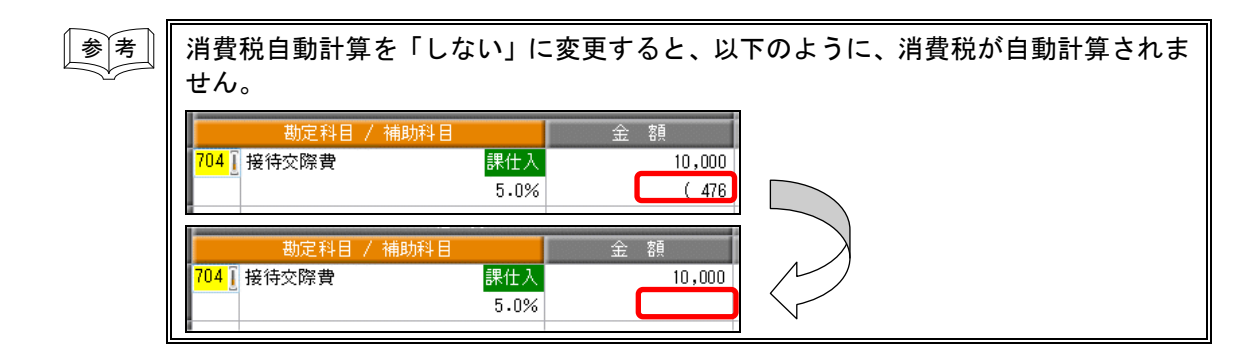

## ◎税区分を変更する

1. 伝票の入力画面で、税区分を変更する勘定科目にカーソルをあわせて、[税区分] (F4)を押します。

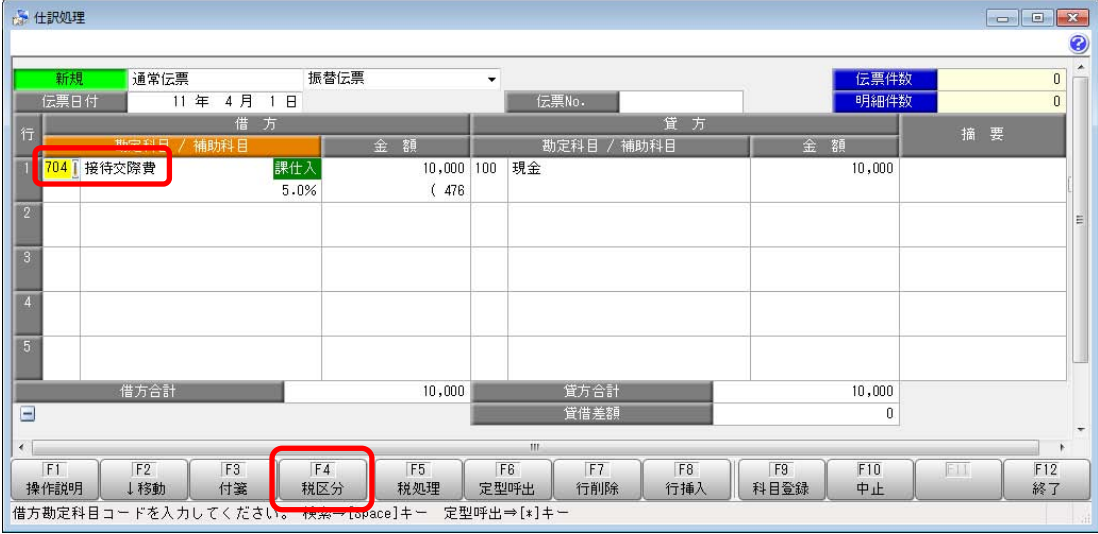

2. 金額の左側にある、税区分コード欄にカーソルが移動しますので、税区分(コード)を変更します。

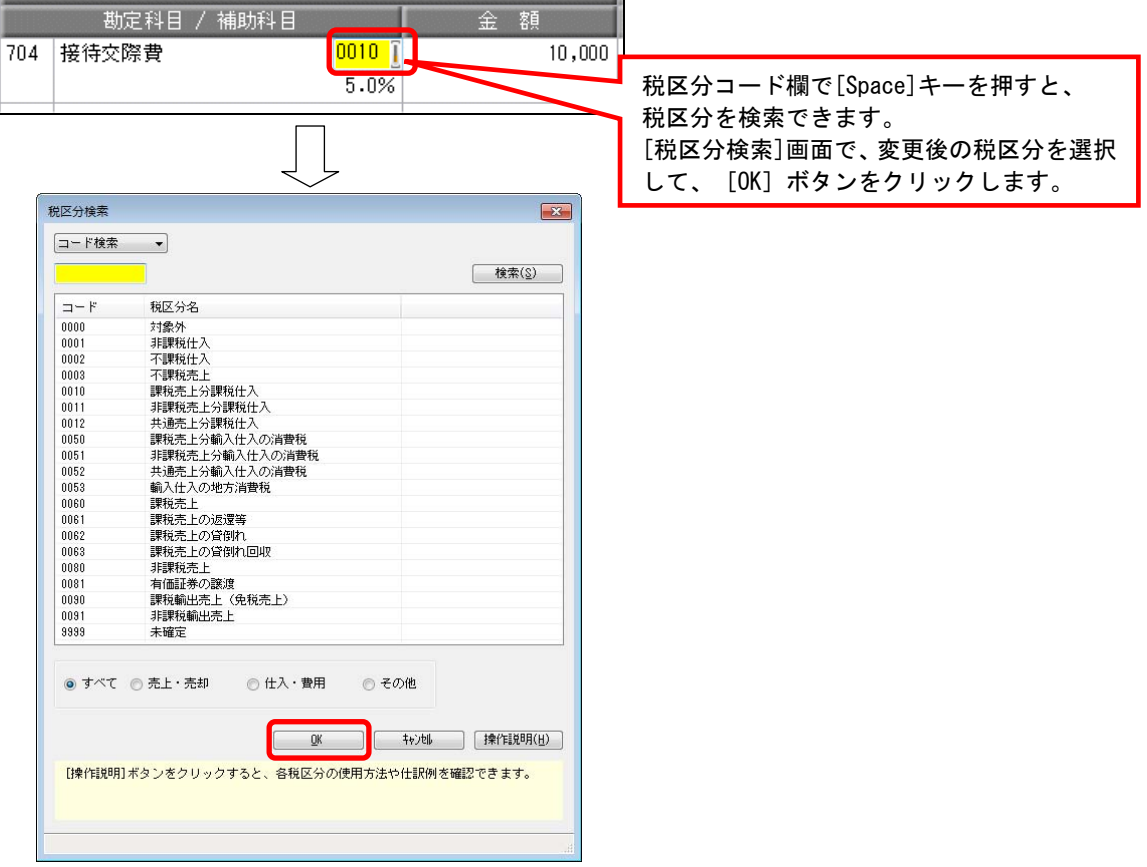

<u>|参 | 考 |</u> | 例えば、税区分を「0010:課税売上分課税仕入」から「0001:非課税仕入」変更する と、以下のように、税区分の表示がなくなり、消費税も計算されません。 勘定科目 / 補助科目 全 額 704 | 接待交際費 課仕入  $10,000$  $5.0%$  $(476)$ 勘定科目 補助科 奸  $10,000$ 

# B.消費税の計算方法を、恒久的に変更する。(今後は主に、変更後の計算方法を使用する。)

今後は主に、変更後の計算方法を使用する場合の手順を説明します。 ※入力中の仕訳に対してだけ、変更を反映させる場合は、「A.」をご確認ください。

- 1.[導入処理]-[科目体系登録]-[勘定科目登録]メニューを選択します。
- 2.勘定科目コード欄に、消費税の計算方法を変更する勘定科目コードを入力します。 ※勘定科目コード欄で[Space]キーを押すと、勘定科目を検索できます。
- 3. [消費税]ページを選択し、消費税の計算方法(税区分·消費税自動計算·端数処理)を変更します。

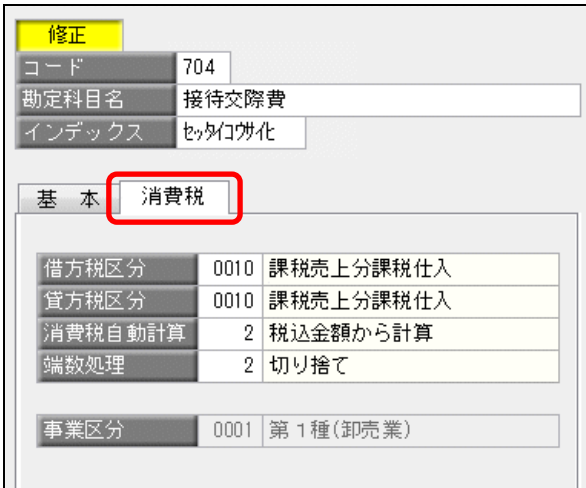

4. 「登録] (F12) を押します。

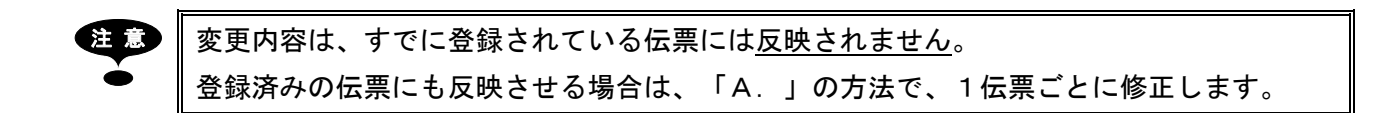

#### <用途によって課税・非課税が異なる場合>

接待交際費のように、慶弔のときは非課税で計上するなど、用途によって課税・非課税が異なるために 勘定科目単位で消費税の計算方法を決定できないものもあります。 そういった場合は、用途ごとに補助科目を登録し、補助科目単位で消費税の計算方法を決定します。

勘定科目単位で消費税の計算方法を決定できる場合は、以上で作業は完了です。 用途によって課税・非課税が異なる場合は、続いて、以下の内容をご確認ください。

- 5.[導入処理]-[科目体系登録]-[補助科目登録]メニューを選択します。
- 6.勘定科目コード欄に、補助科目を登録する勘定科目コードを入力します。 ※勘定科目コード欄で[Space]キーを押すと、勘定科目を検索できます。

7.用途ごとに(課税・非課税ごとに)、補助科目を登録します。

#### 例)

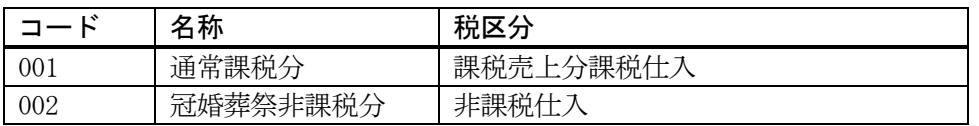

## 「001:通常通常課税分」の登録

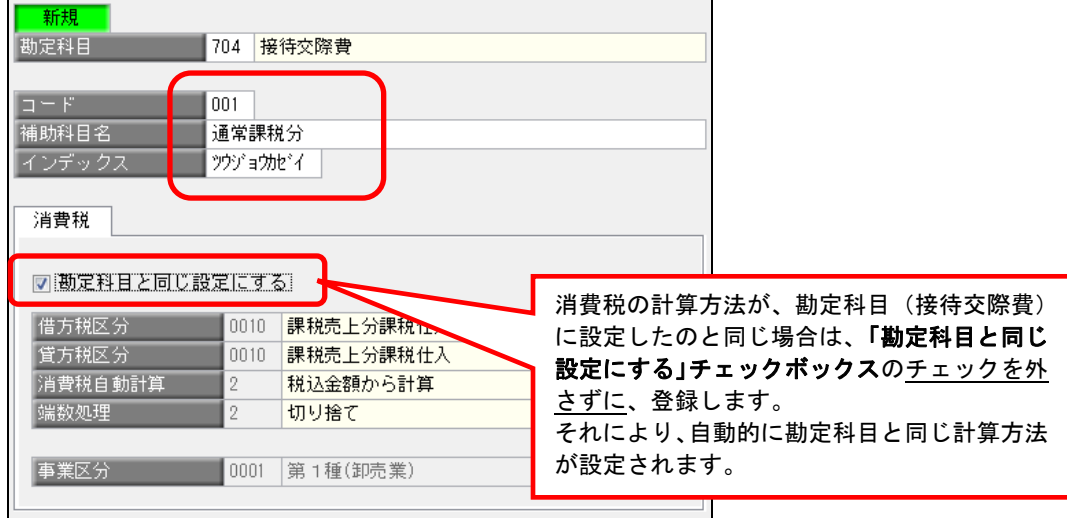

「002:冠婚葬祭非課税分」の登録

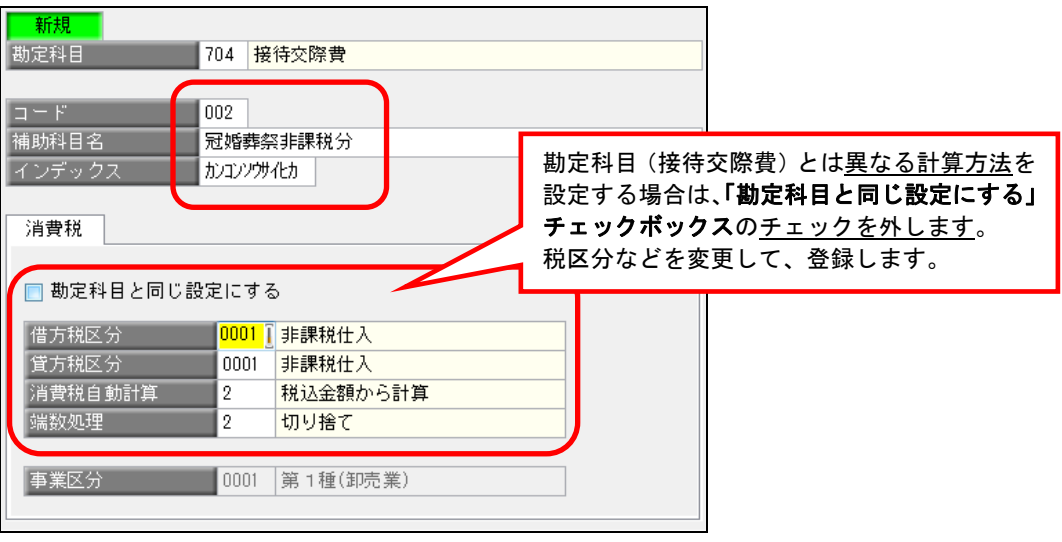

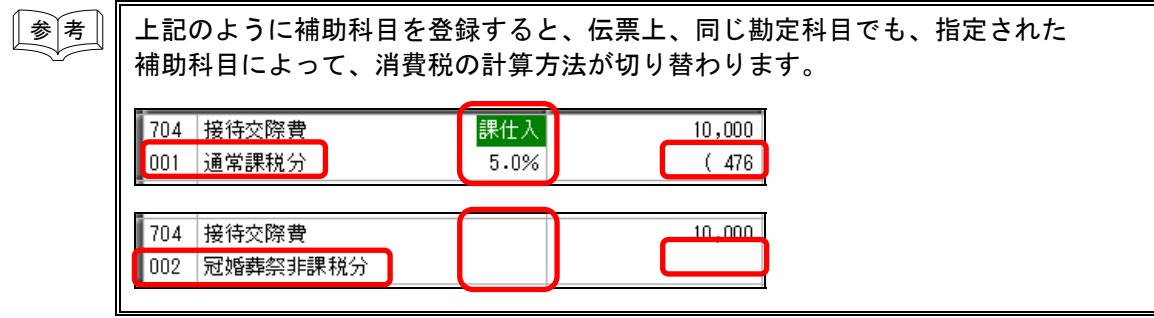

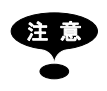

補助科目についても、変更内容は、すでに登録されている伝票には反映されません。 登録済みの伝票にも反映させる場合は、「A.」の方法で、1伝票ごとに修正します。